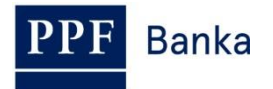

# **UŽIVATELSKÁ PŘÍRUČKA PRO HOMEBANKING PPF banky a.s.**

**Generování a obnova Podpisového certifikátu**

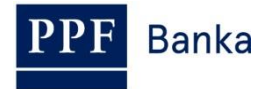

### **Obsah:**

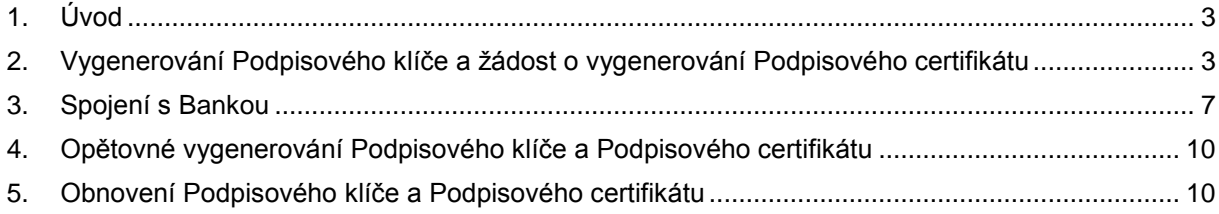

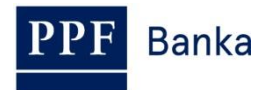

## <span id="page-2-0"></span>**1. Úvod**

Jsou-li v textu této Příručky použity pojmy nebo slovní spojení začínající velkým písmenem, mají význam stanovený v článku Výklad pojmů *Všeobecných obchodních podmínek PPF banky a. s.* (dále jen "VOP") a *Obchodních podmínek PPF banky a. s. pro Homebanking <i>(dále jen* "KOP"), ve smluvní dokumentaci k HB, případně význam specifikovaný v jednotlivých ustanoveních VOP a KOP. Aktuální znění KOP a VOP je k dispozici na internetových stránkách [www.ppfbanka.cz.](http://www.ppfbanka.cz/)

### <span id="page-2-1"></span>**2. Vygenerování Podpisového klíče a žádost o vygenerování Podpisového certifikátu**

Žádost o nový Podpisový certifikát provádí samostatně každý Uživatel, který má v Bance nastaveno oprávnění k autorizaci.

Podpisový klíč slouží pro šifrování dokumentů na straně klientské stanice a zajištění jejich bezpečného přenosu do Banky.

Pro generování Podpisového certifikátu jste od Banky obdrželi obálku s Heslem pro ověření Podpisového certifikátu (obálka se jménem Uživatele – uvnitř obálky označeno jako Heslo pro ověření uživatelského podpisového certifikátu). **Tuto obálku pečlivě uschovejte, Heslo pro ověření Podpisového certifikátu budete potřebovat při jeho dalším generování po uplynutí doby platnosti** (viz bod [4.\)](#page-9-0).

#### **!!! POZOR !!!**

**Podpisový certifikát je platný 1 rok. Před uplynutím doby platnosti Podpisového certifikátu je možné jej obnovit dle bodu [5.,](#page-9-1) po jejím uplynutí je třeba zažádat o nový Podpisový certifikát. Na vypršení Podpisového certifikátu budete při startu HB automaticky upozornění 14 dnů předem (pokud není v HB nastaveno jinak).**

Pokud skončí platnost Podpisového certifikátu a není vygenerovaný nový, nebude možné autorizovat a zasílat do Banky šifrované dokumenty – zejména Platební příkazy.

Pro vygenerování Podpisového klíče vyberte v úvodní liště volbu **Systém** a dále zvolte **Správa uživatelů.**

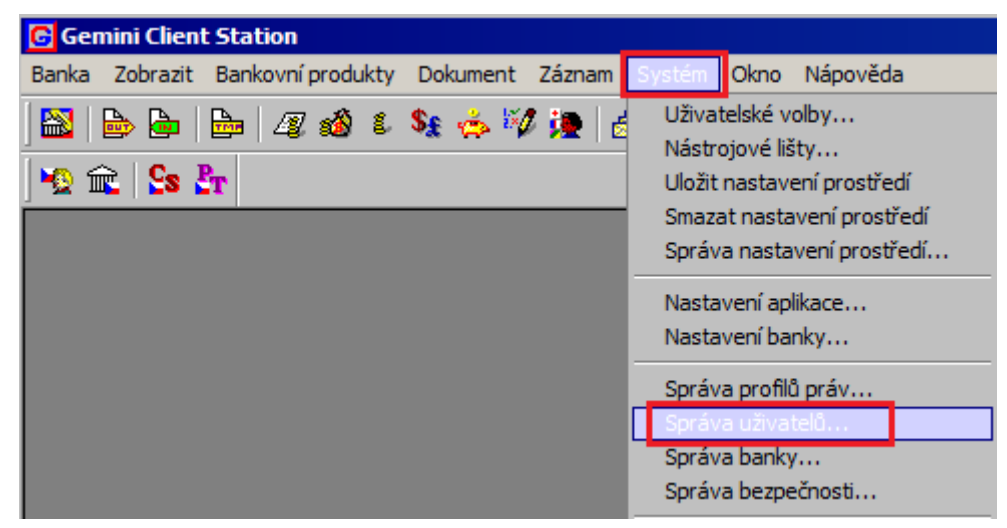

V zobrazeném okně klikněte na řádek se svým jménem a stiskněte **Enter**.

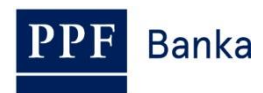

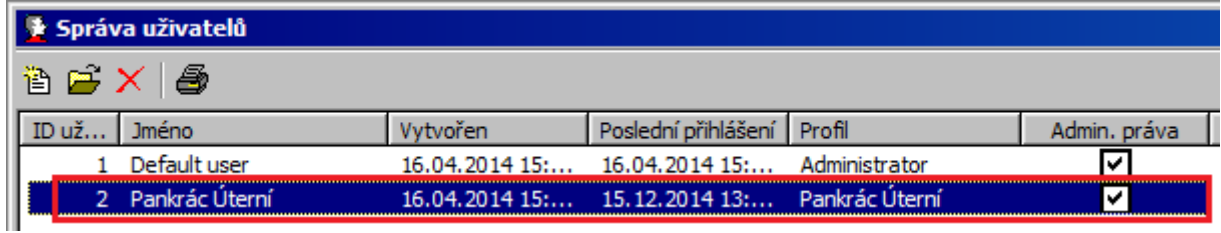

Zobrazí se okno s vlastnostmi Uživatele. V části **Stav zabezpečení a registrace v bankách** klikněte na řádek se svým jménem a v části **Podpisový certifikát uživatele** klikněte na tlačítko **Žádost o vystavení**.

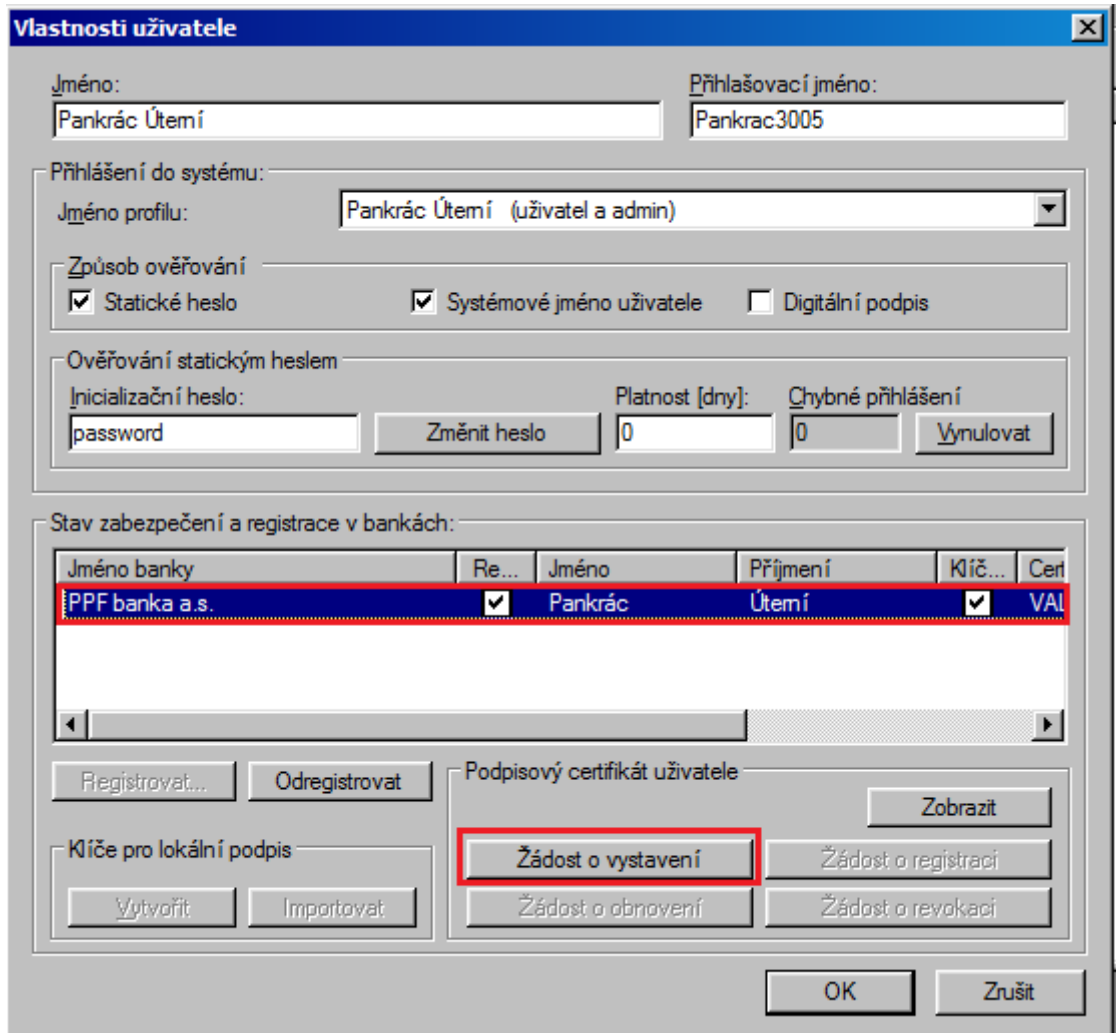

Zobrazí se systémový dotaz **Přejete si vytvořit žádost o generování (vystavení) nového certifikátu?** – potvrďte tlačítkem **Ano**.

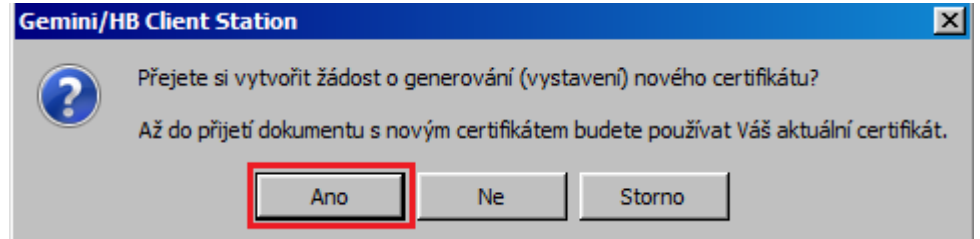

Dále se zobrazí systémový dotaz na import existující sady klíčů – import zamítněte tlačítkem **Ne**.

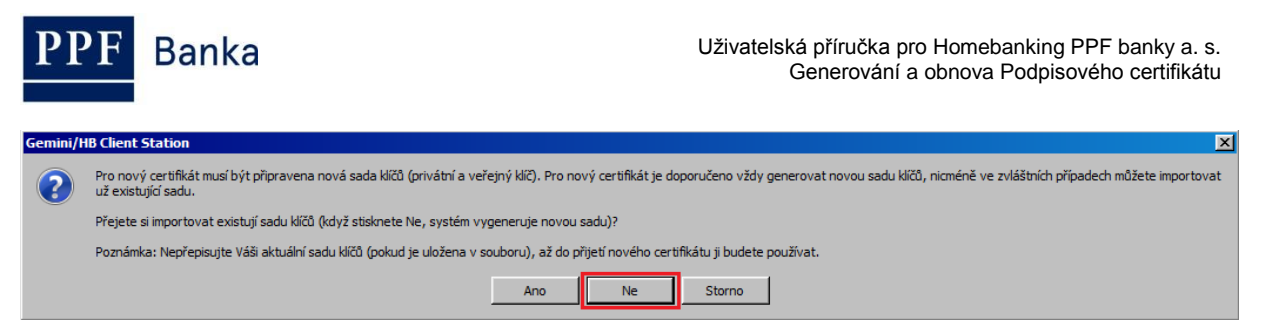

V následujícím okně zadejte jméno souboru a cestu (tlačítko **Procházet**) pro uložení Podpisového klíče. **Z bezpečnostních důvodů doporučujeme Podpisový klíč ukládat na externí disk** (nejlépe USB), který je ve výhradním držení Uživatele a Uživatel jej ukládá na bezpečné místo v době, kde jej nepoužívá pro autorizaci v HB. **V tomto případě je nutné mít externí disk připojený k počítači po celou dobu generování Podpisového certifikátu – tj. dokud neobdržíte z Banky zpětné potvrzení, že byl Podpisový certifikát v pořádku vygenerovaný.**

Poté zadejte **Heslo k Podpisovému klíči** do polí **Heslo** a **Ověření hesla** a zadání potvrďte tlačítkem **OK**.

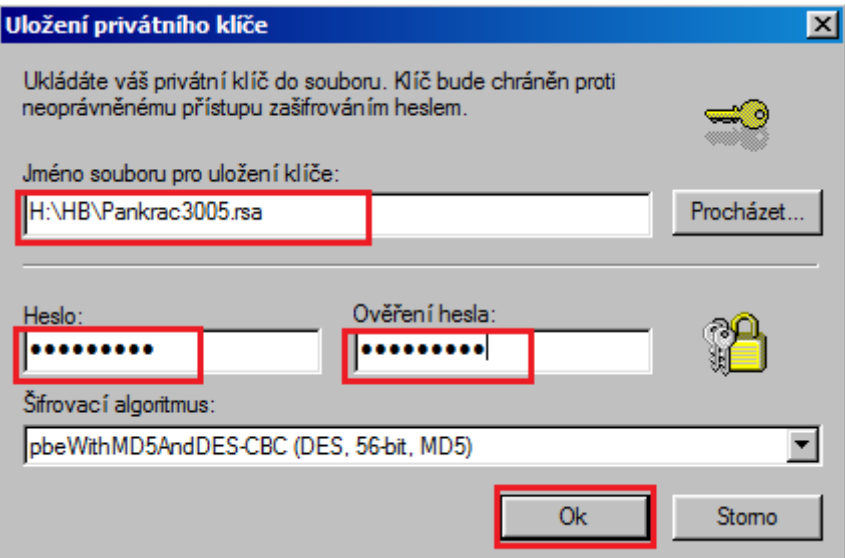

#### **!!! POZOR !!!**

**Heslo k Podpisovému klíči je alfanumerický kód, který si stanovíte sami a následně jej budete zadávat vždy při autorizování (podepisování) dokumentů a Platebních příkazů zasílaných do Banky, proto si jej zapamatujte.**

Zobrazí se systémová hláška **Klíče byly v pořádku vytvořeny**, kterou zavřete tlačítkem **OK**.

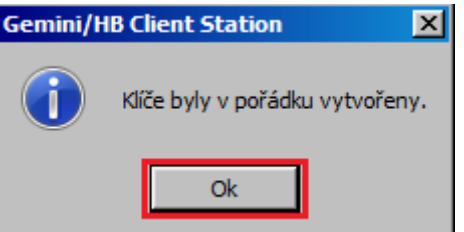

Zobrazí se tabulka s žádostí o Podpisový certifikát. Tabulku vyplňte následovně – **ZADEJTE POUZE ÚDAJ V POLI "Heslo od CA pro vystavení certifikátu", OSTATNÍ ÚDAJE NEMĚŇTE**:

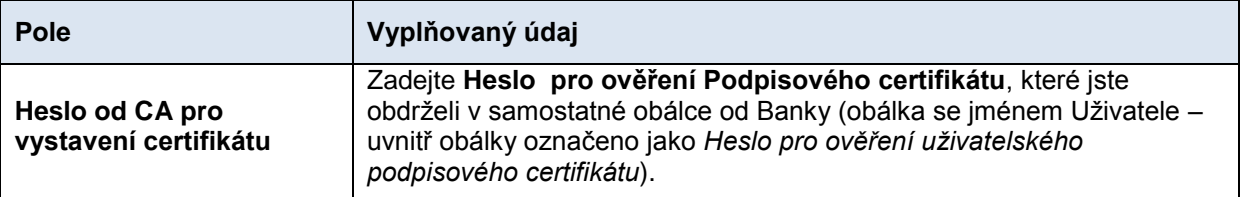

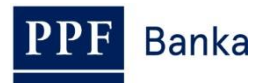

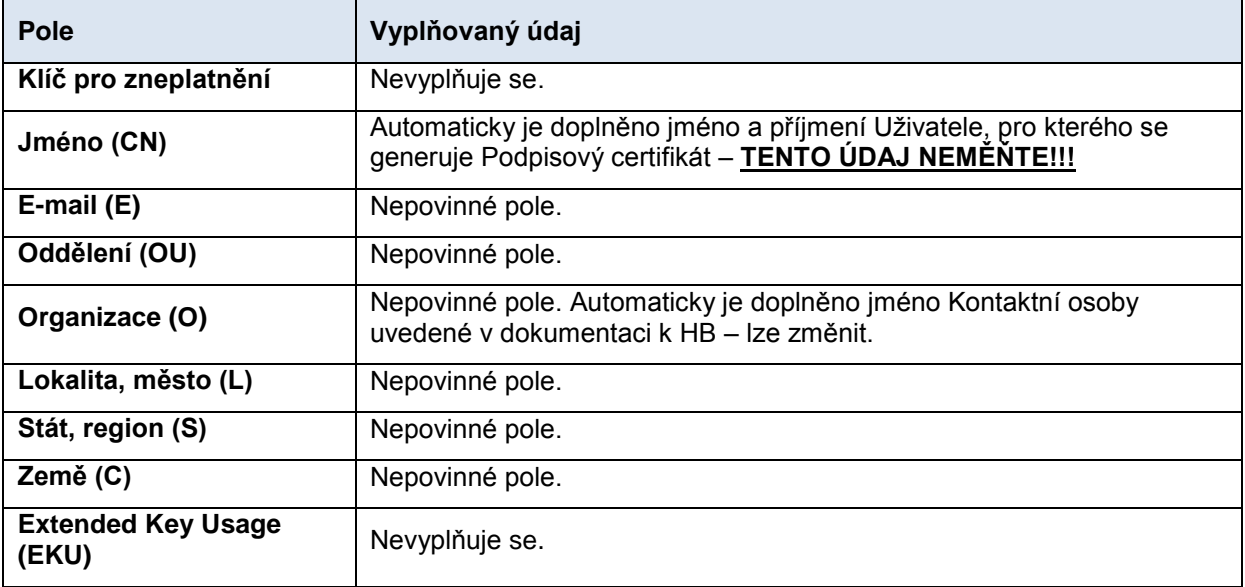

Po vyplnění údajů klikněte na tlačítko **OK**.

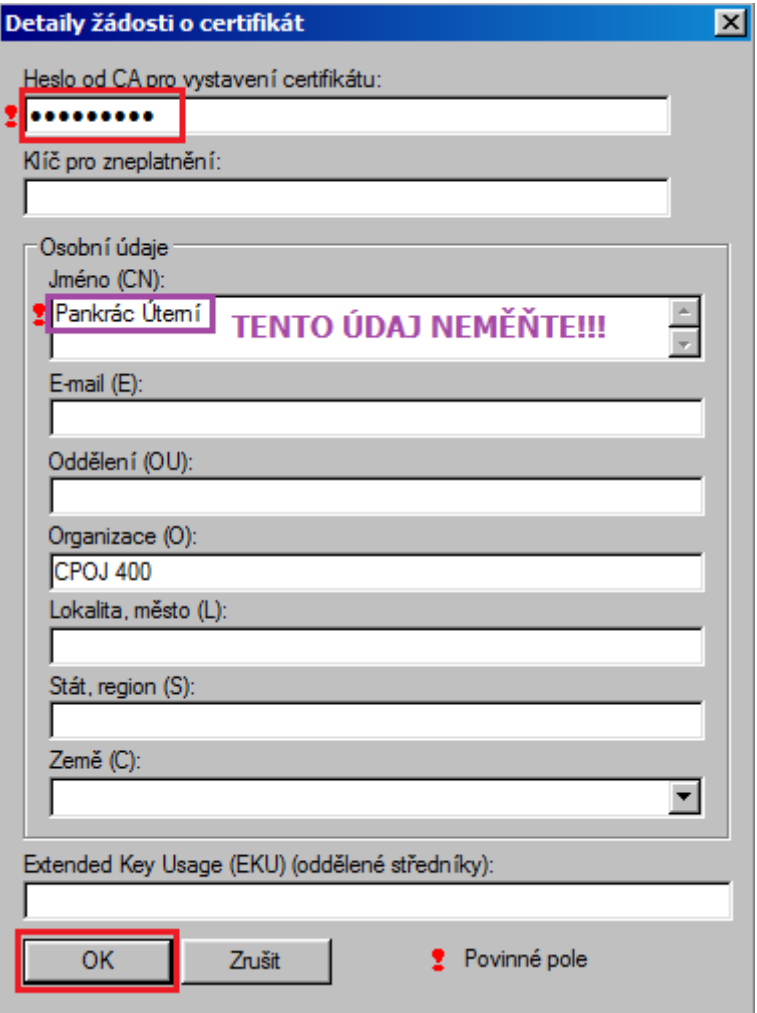

Systémovou zprávu o úspěšném vytvoření žádosti uzavřete tlačítkem **Ok**.

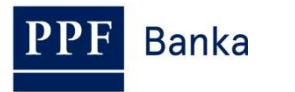

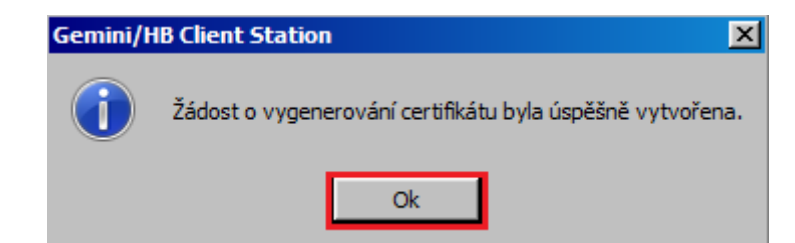

Okno se správou Uživatele uzavřete křížkem v pravém horním rohu okna.

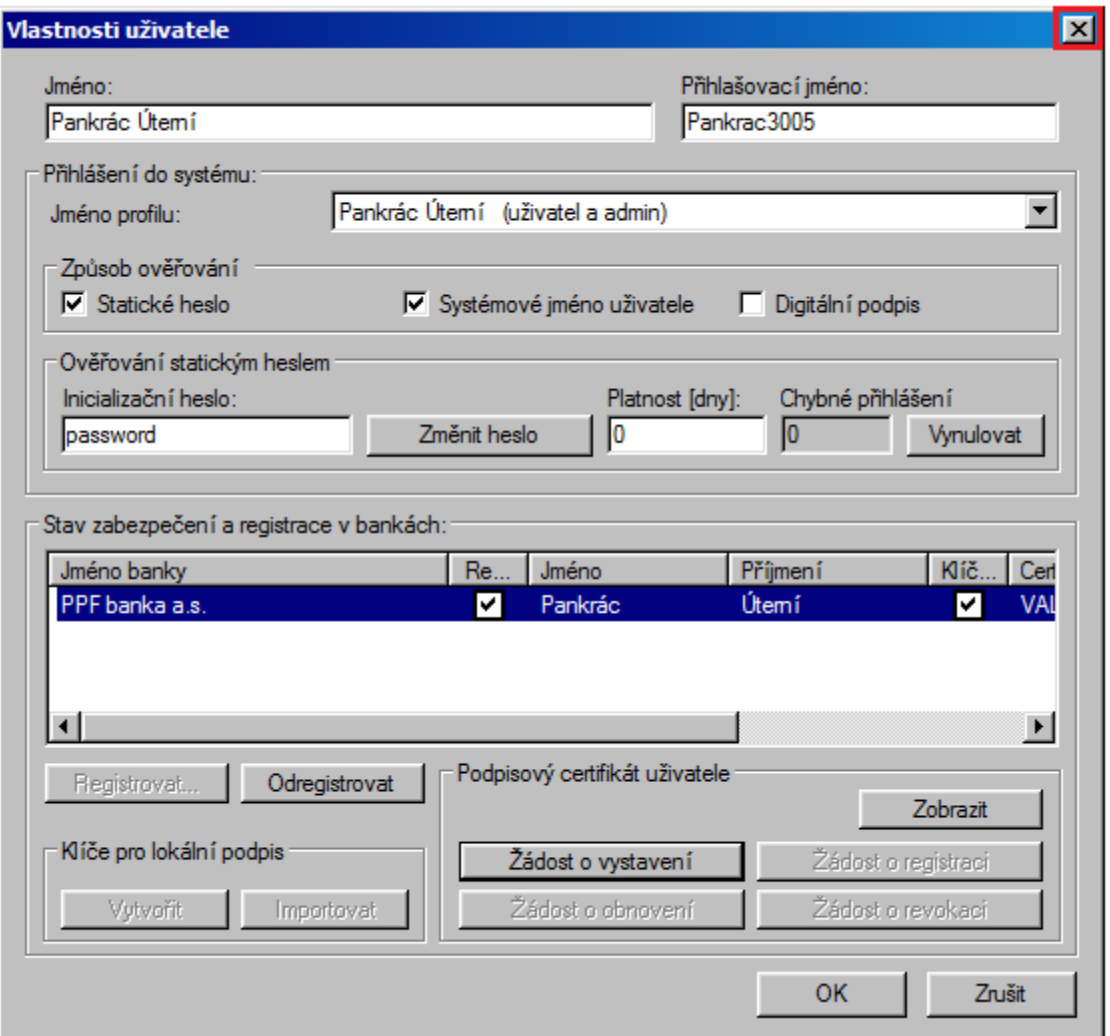

Pro odeslání žádosti o Podpisový certifikát a pro přijetí vygenerovaného Podpisového certifikátu proveďte spojení s Bankou dle bodu [3.](#page-6-0)

### <span id="page-6-0"></span>**3. Spojení s Bankou**

Před navázáním spojení Bankou se ujistěte, zda na počítači určeném pro komunikaci s Bankou je spuštěn program NCM. Pokud je NCM na stejném počítači, není třeba nic zjišťovat. Pokud je NCM na serveru, nastavte službu na automatický start – pokud ji nikdo ručně nevypne, tak běží stále.

Při spojení postupujte následovně:

1. Spojení s Bankou vyvolejte v menu **Banka** přes nabídku **Spojení**, kliknutím na ikonku **Spojení** pod volbou **Banka**, případně pomocí klávesové zkratky **Ctrl+B**.

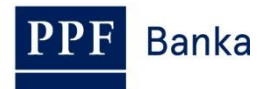

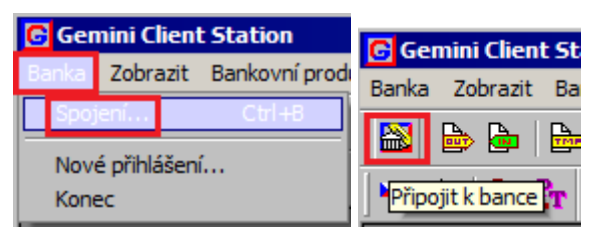

2. V prvním dialogovém okně volíte spojení na Banku (NCM). V části **Spojení na NCM** zaškrtněte volbu **Tento počítač**, v části Dostupné kanály se zobrazí seznam nadefinovaných kanálů, ve kterém vyberete žádaný kanál (typ spojení). Po navolení žádaných parametrů se tlačítkem **Další** přesunete do následujícího okna.

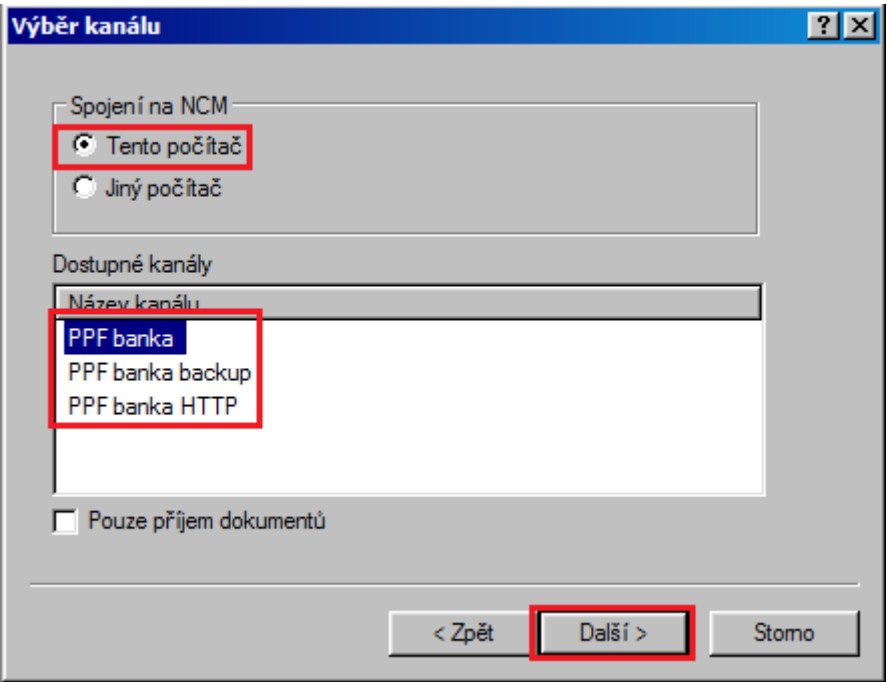

3. V dalším okně navolíte parametry pro čas, kdy má být spojení uskutečněno. Zadejte volby **Jednorázové spojení** a **Spojit okamžitě** a klikněte na tlačítko **Dokončit**.

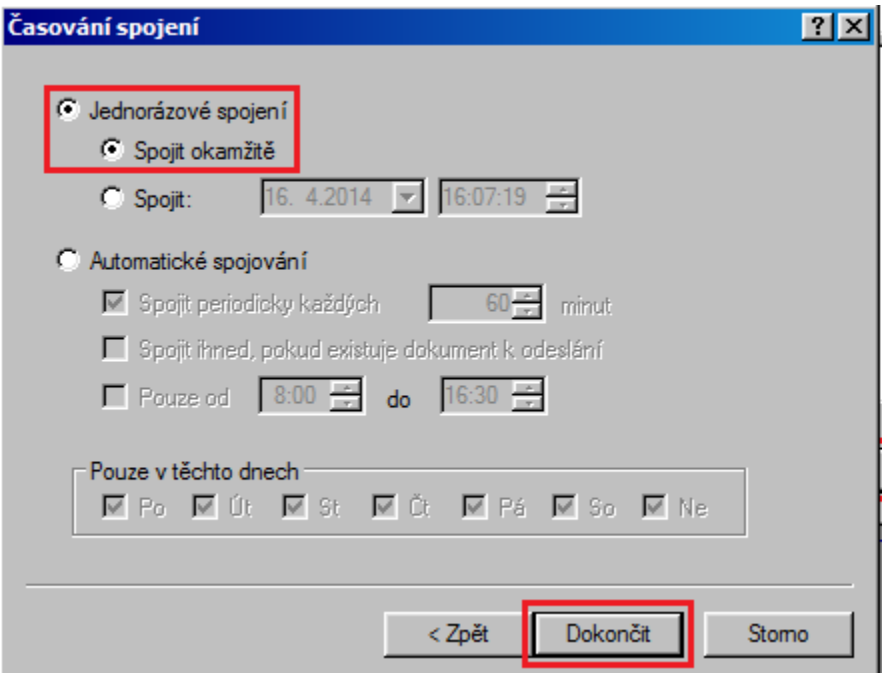

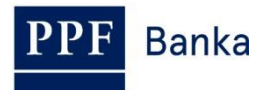

Poté bude spuštěn program GCC, který zajišťuje komunikaci s Bankou. V zobrazeném okně jsou vždy uvedeny veškeré informace o probíhajícím spojení. V případě napojení na více bank je v horní části třeba zvolit banku, se kterou se chcete spojit. V jednotlivých částech okna jsou zobrazovány informace o dokumentech čekajících na zaslání, o přijatých a odeslaných dokumentech a ve spodní části okna detaily o průběhu spojení.

Po úspěšném ukončení přenosu všech potřebných dokumentů se v části **Průběh spojení – podrobnosti** zobrazí informace **Zpracování všech dokumentů bylo úspěšně dokončeno**.

#### **!!! POZOR !!!**

**S Bankou se musíte spojit minimálně dvakrát – jednou pro odeslání žádosti o Podpisový certifikát, po druhé pro přijetí vygenerovaného Podpisového certifikátu.**

V rámci prvního spojení dojde k přenosu Žádosti o Podpisový certifikát pro Podpisové klíče Uživatele směrem do Banky. Opačným směrem potom při druhém spojení dojde k doručení Podpisového certifikátu, který je uložen dle zadaných parametrů a slouží k šifrování dokumentů zasílaných do Banky.

Okno zavřete tlačítkem **Zavřít**.

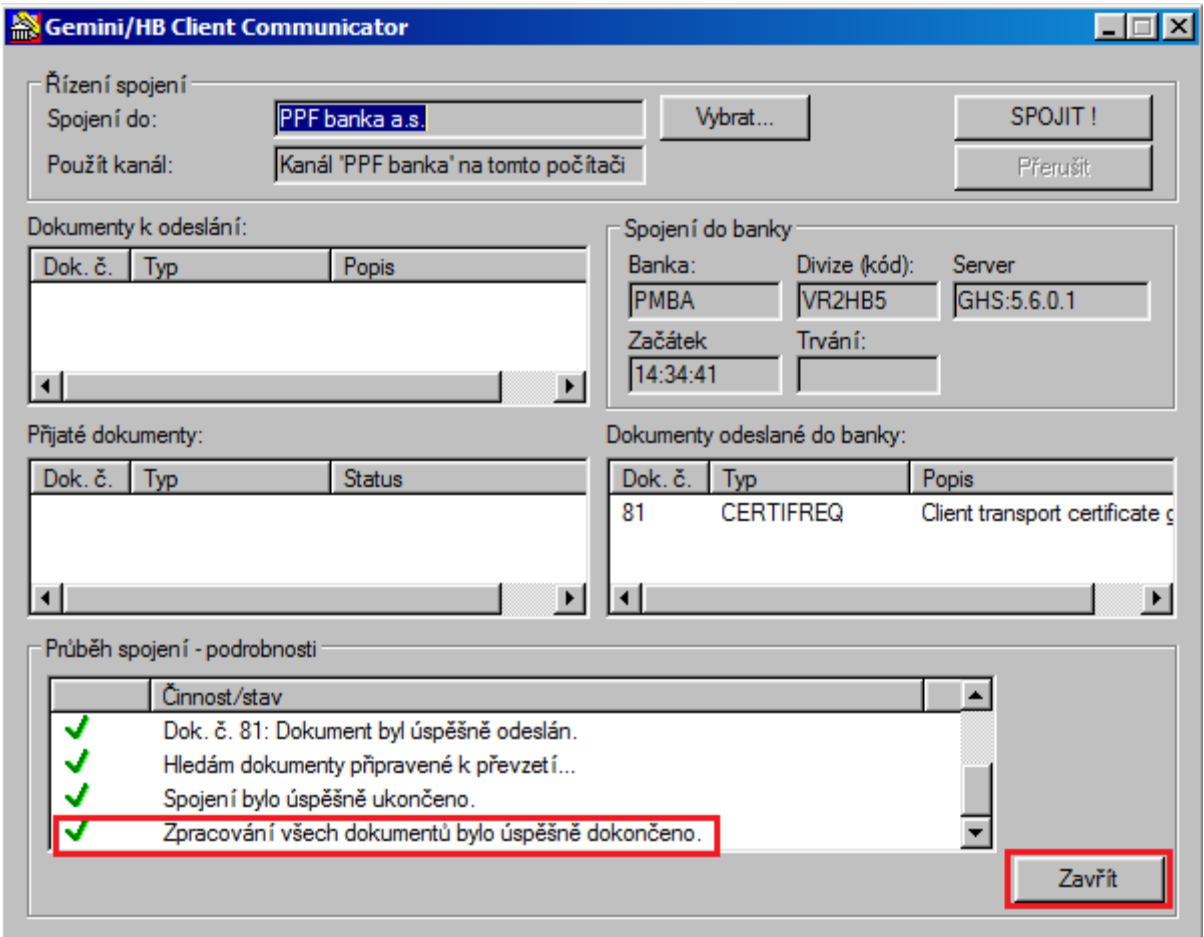

Pokud přenos dokumentů nebyl úspěšný, pokuste se spojení opakovat nebo kontaktujte Zákaznickou podporu.

Přijetí vygenerovaného Podpisového certifikátu zkontrolujte v menu **Zobrazit**, volbě **Odchozí dokumenty**.

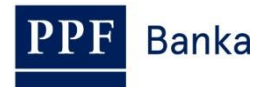

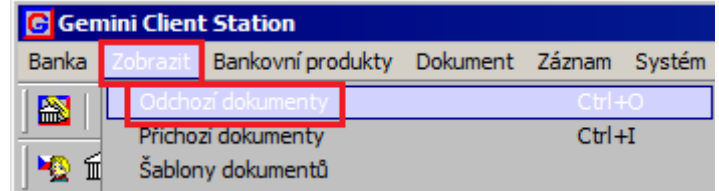

V řádku **CERTIFREQ** ve sloupci Status zkontrolujte, zda je stav žádosti Podpisového certifikátu **ACCEPTED**. Od tohoto momentu můžete nový Podpisový certifikát používat.

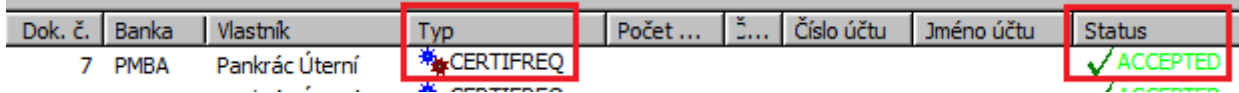

Pokud je status **FAILED**, opakujte celý postup znovu a věnujte zvýšenou pozornost při vyplňování hesel.

### <span id="page-9-0"></span>**4. Opětovné vygenerování Podpisového klíče a Podpisového certifikátu**

Vygenerování nového Podpisového klíče a žádost o vygenerování nového Podpisového certifikátu proveďte dle bodů [2.](#page-2-1) a [3.](#page-6-0) Pro jeho vygenerování použijte Heslo pro ověření Podpisového certifikátu, které jste obdrželi v samostatné obálce od Banky při jeho prvním generování. Pokud obálku s Heslem pro ověření Podpisového certifikátu nemáte k dispozici, musíte nejdříve požádat Banku o zaslání nového **Hesla pro ověření Podpisového certifikátu**

Pokud jste nestihli vygenerovat nový Podpisový klíč a zaslat žádost o vygenerování nového Podpisového certifikátu před uplynutím doby jejich platnosti, nebudete moci autorizovat dokumenty zasílané do Banky (viz výše bod [2.\)](#page-2-1).

Teprve po vygenerování nového Podpisového klíče a obdržení nového Podpisového certifikátu bude možné znovu autorizovat dokumenty zasílané do Banky.

### <span id="page-9-1"></span>**5. Obnovení Podpisového klíče a Podpisového certifikátu**

Podpisový klíč a Podpisový certifikát lze před uplynutím doby platnosti obnovit. Pro obnovu Podpisového klíče vyberte v úvodní liště volbu **Systém** a dále zvolte **Správa uživatelů.**

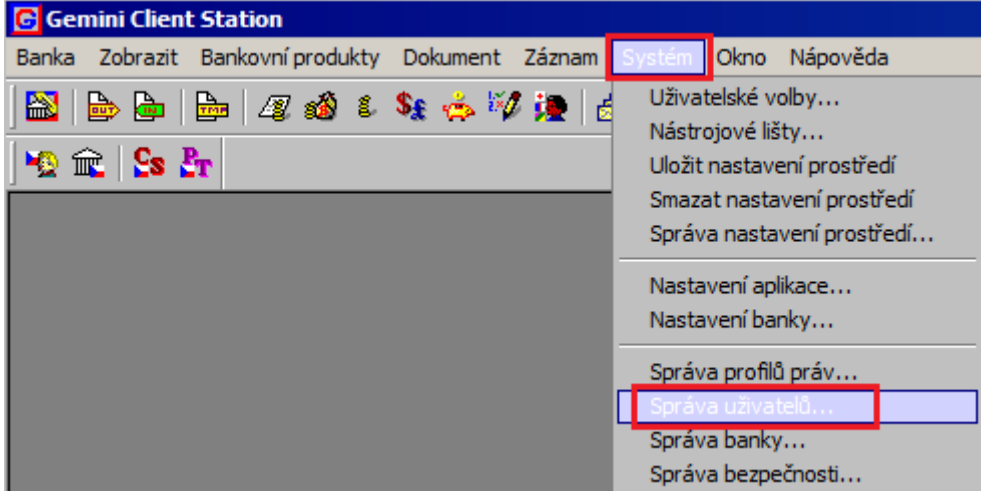

V zobrazeném okně klikněte na řádek se svým jménem a stiskněte **Enter**.

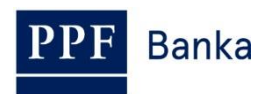

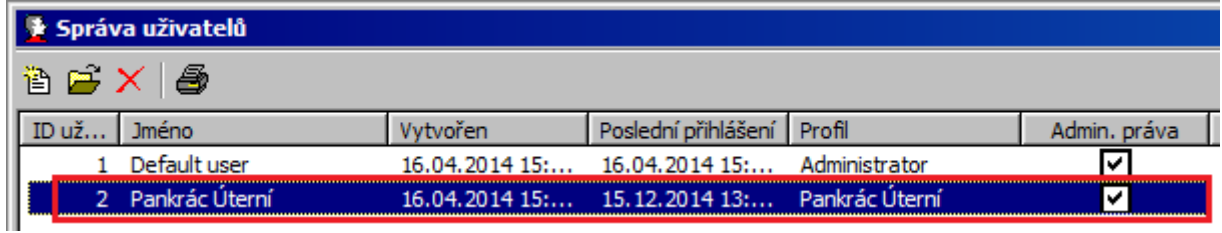

Zobrazí se okno s vlastnostmi Uživatele. V části **Stav zabezpečení a registrace v bankách** klikněte na řádek se svým jménem – v části **Podpisový certifikát uživatele** se zaktivní tlačítka **Zobrazit**, **Žádost o vystavení** a **Žádost o obnovení**.

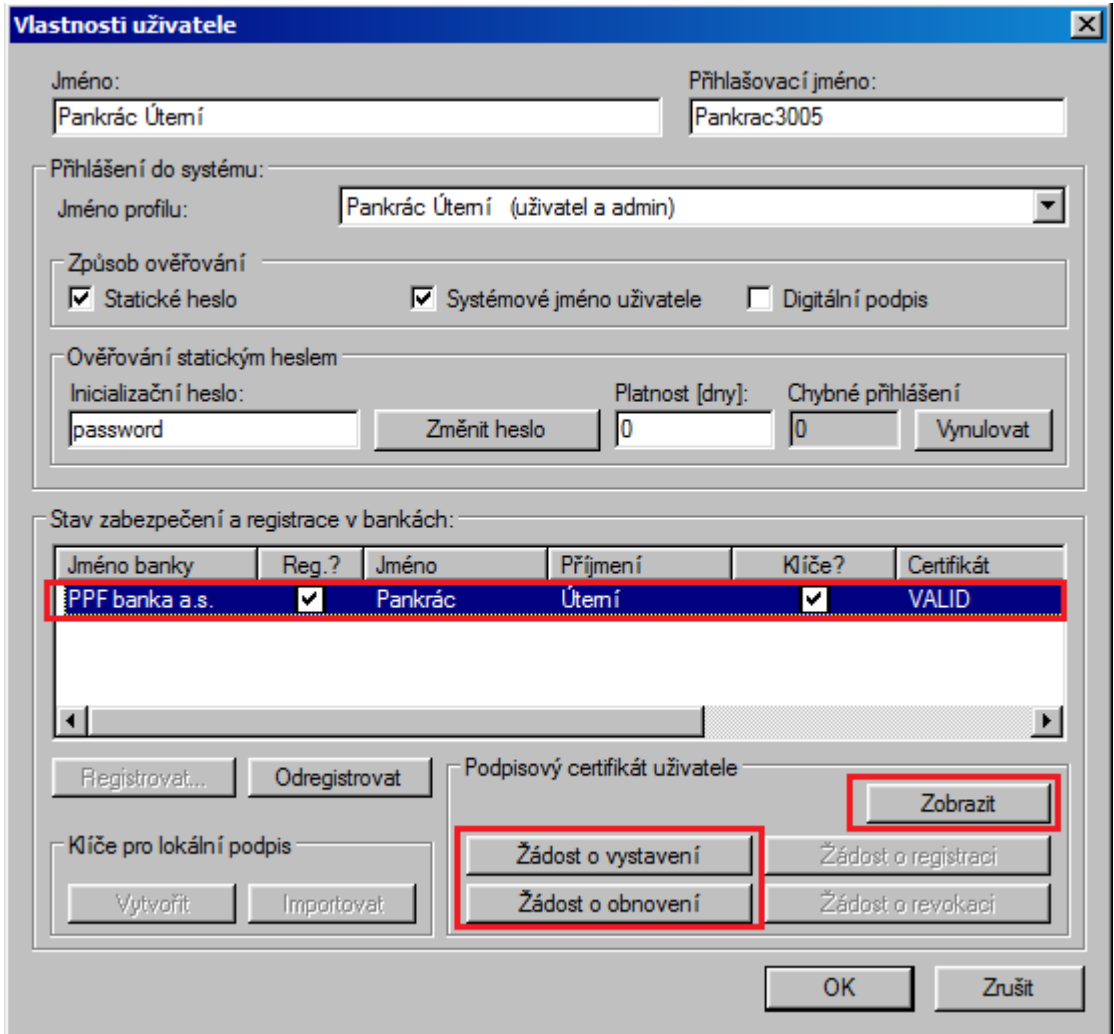

Kliknutím na tlačítko **Zobrazit** můžete v poli **Platnost do** zkontrolovat platnost Podpisového certifikátu. Okno zavřete tlačítkem **Zavřít**.

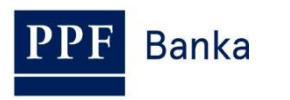

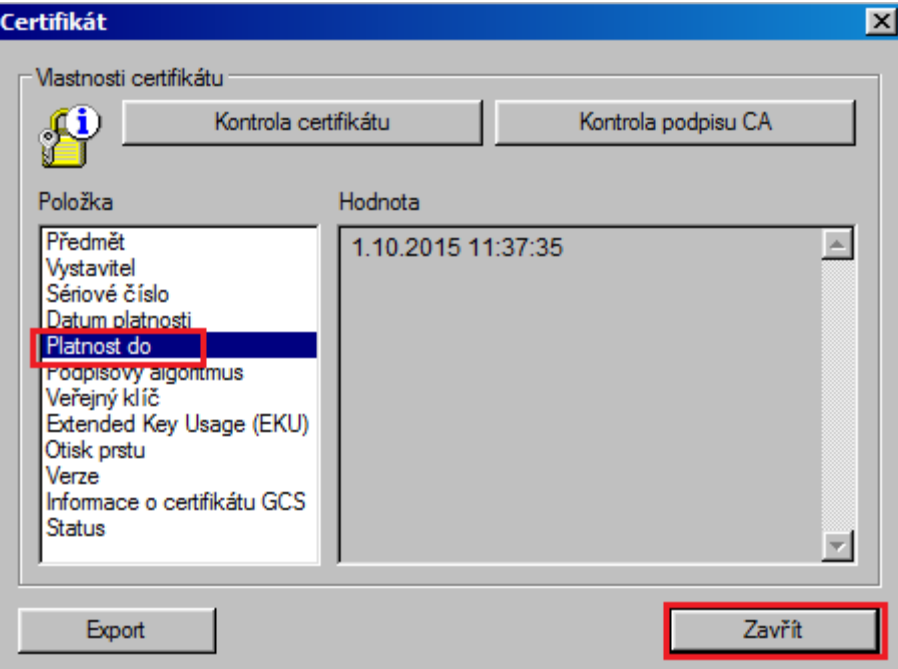

Pokud Podpisový certifikát již není platný, je nutné vygenerovat nový – v tomto případě pokračujte kliknutím na tlačítko **Žádost o vystavení** a dále dle kapitoly [2.](#page-2-1)

Pokud je Podpisový certifikát stále platný, můžete jej obnovit kliknutím na tlačítko **Žádost o obnovení**. Nejdříve se zobrazí upozornění týkající se způsobu uložení Podpisového klíče – **toto upozornění si pečlivě přečtěte a řiďte se jím!!!** Detaily postupu obnovy Podpisového certifikátu si rovněž můžete zobrazit kliknutím na šipky u textu **Zobrazit detaily**.

Pro obnovu Podpisového klíče a Podpisového certifikátu klikněte na tlačítko **Spustit**.

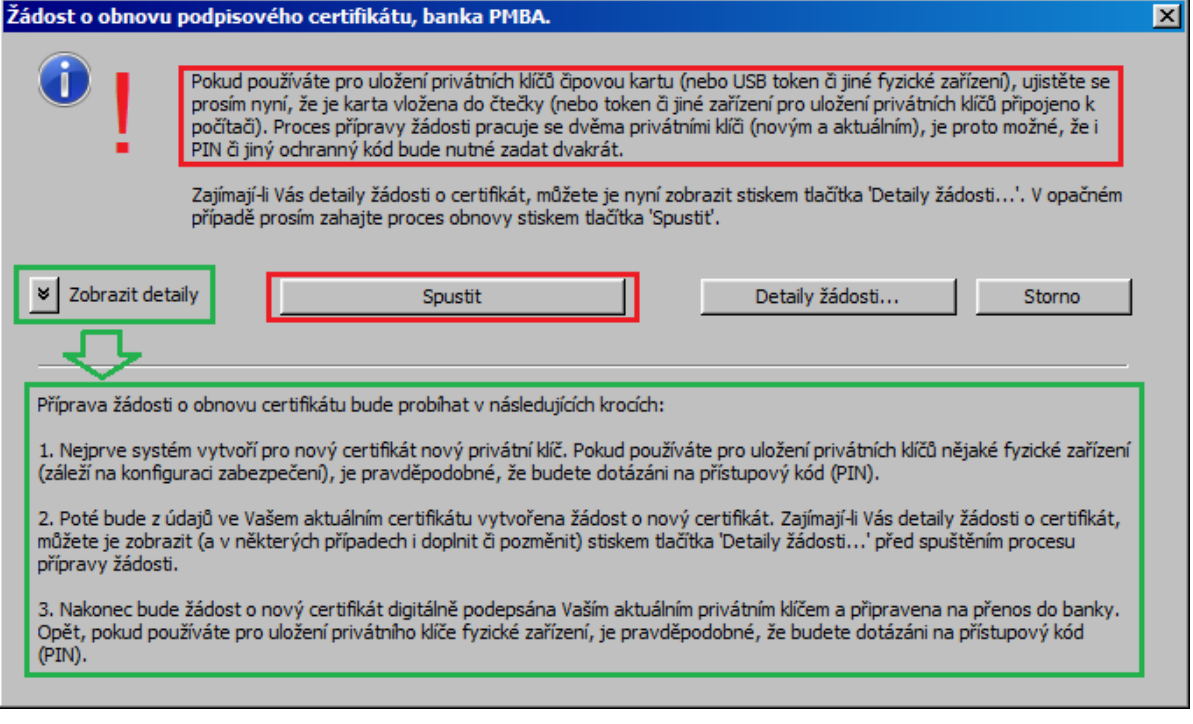

V následujícím okně zadejte jméno souboru a cestu (tlačítko **Procházet**) pro uložení nově vygenerovaného Podpisového klíče. **Jméno souboru a/nebo cesta se musí lišit od uložení stávajícího Podpisového klíče, jinak nebude možné žádost o obnovení zpracovat!!!**

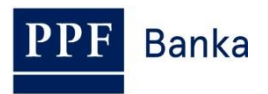

**Z bezpečnostních důvodů doporučujeme Podpisový klíč ukládat na externí disk** (nejlépe USB), který je ve výhradním držení Uživatele a Uživatel jej ukládá na bezpečné místo v době, kde jej nepoužívá pro autorizaci v HB. **V tomto případě je nutné mít externí disk připojený k počítači po celou dobu generování Podpisového certifikátu – tj. dokud neobdržíte z Banky zpětné potvrzení, že byl Podpisový certifikát v pořádku vygenerovaný.**

Poté zadejte **Heslo k Podpisovému klíči** do polí **Heslo** a **Ověření hesla** a zadání potvrďte tlačítkem **OK**.

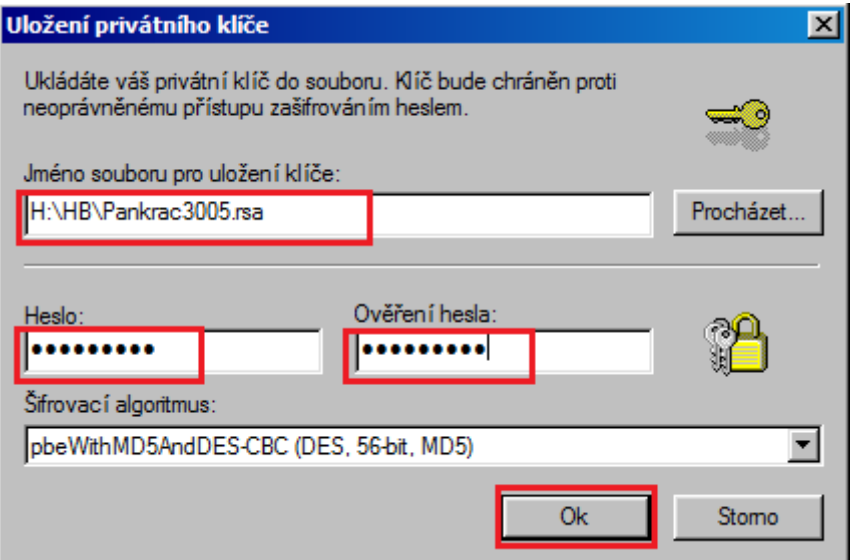

#### **!!! POZOR !!!**

#### **Heslo k Podpisovému klíči je alfanumerický kód, který si stanovíte sami a následně jej budete zadávat vždy při autorizování (podepisování) dokumentů a Platebních příkazů zasílaných do Banky, proto si jej zapamatujte.**

V následujícím okně zadejte aktuální heslo k Podpisovému klíči do pole **Heslo** a jméno souboru a cestu s jeho uložením (tlačítko **Procházet**). Zadání potvrďte tlačítkem **OK**.

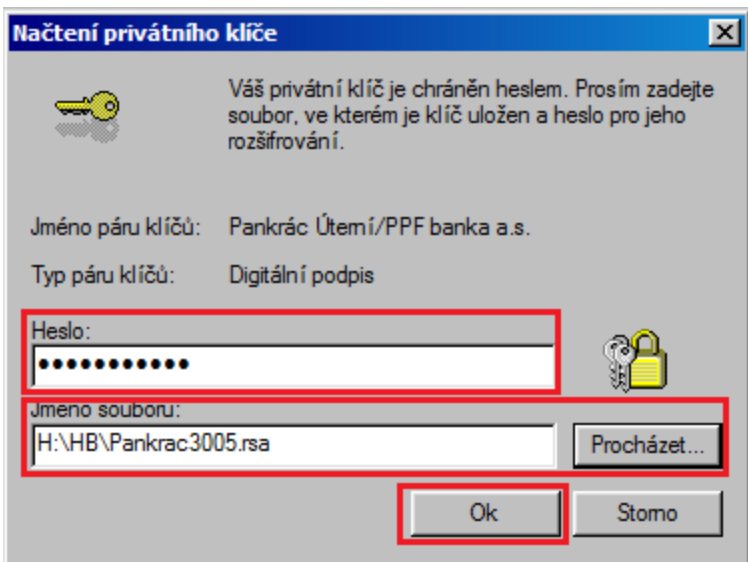

Systémovou zprávu o úspěšném vytvoření žádosti uzavřete tlačítkem **Ok**.

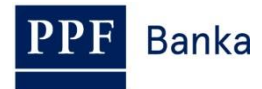

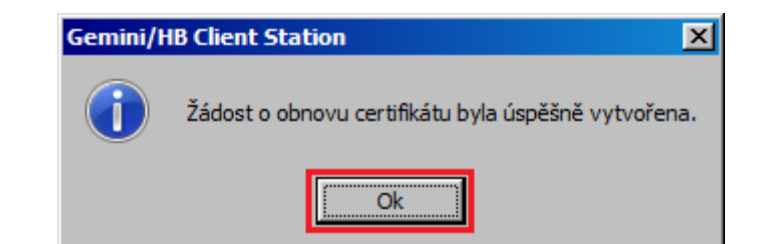

Okno se správou Uživatele uzavřete křížkem v pravém horním rohu okna.

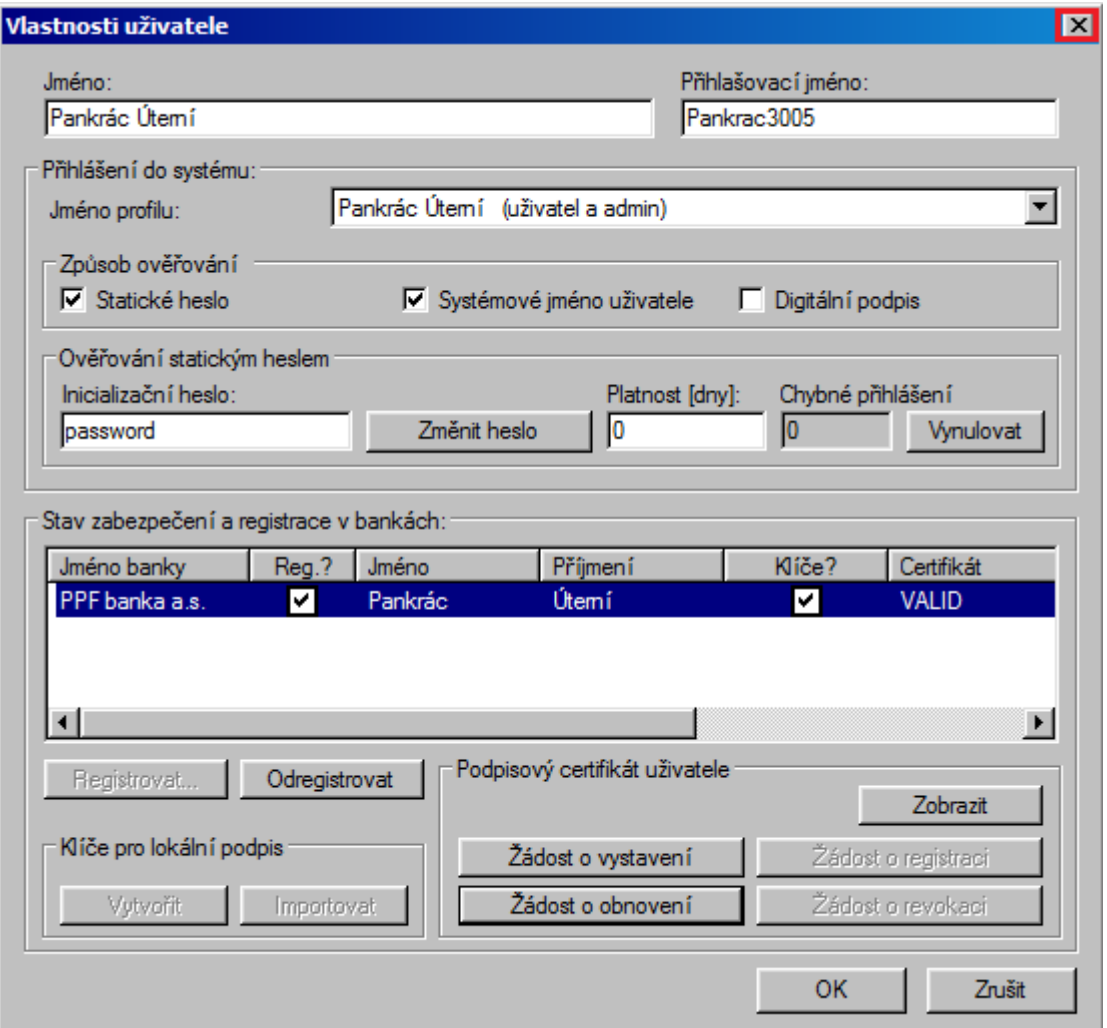

Pro odeslání žádosti o Podpisový certifikát a pro přijetí vygenerovaného Podpisového certifikátu proveďte spojení s Bankou dle bodu [3.](#page-6-0)

Přijetí vygenerovaného Podpisového certifikátu zkontrolujte v menu **Zobrazit**, volbě **Odchozí dokumenty**.

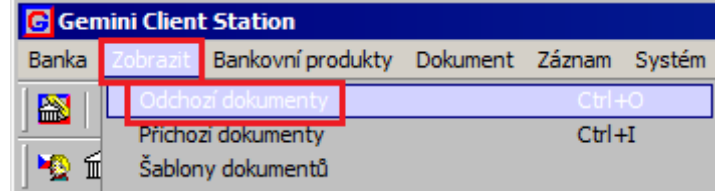

V řádku **CERTIFREQ** ve sloupci Status zkontrolujte, zda je stav žádosti Podpisového certifikátu **ACCEPTED**. Od tohoto momentu můžete nový Podpisový certifikát používat.

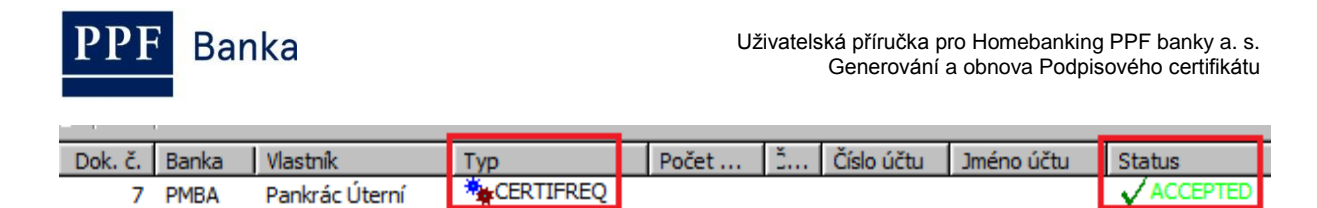

Pokud je status **FAILED**, opakujte celý postup znovu a věnujte zvýšenou pozornost při vyplňování hesel.

والمراب